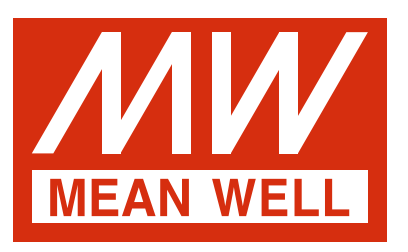

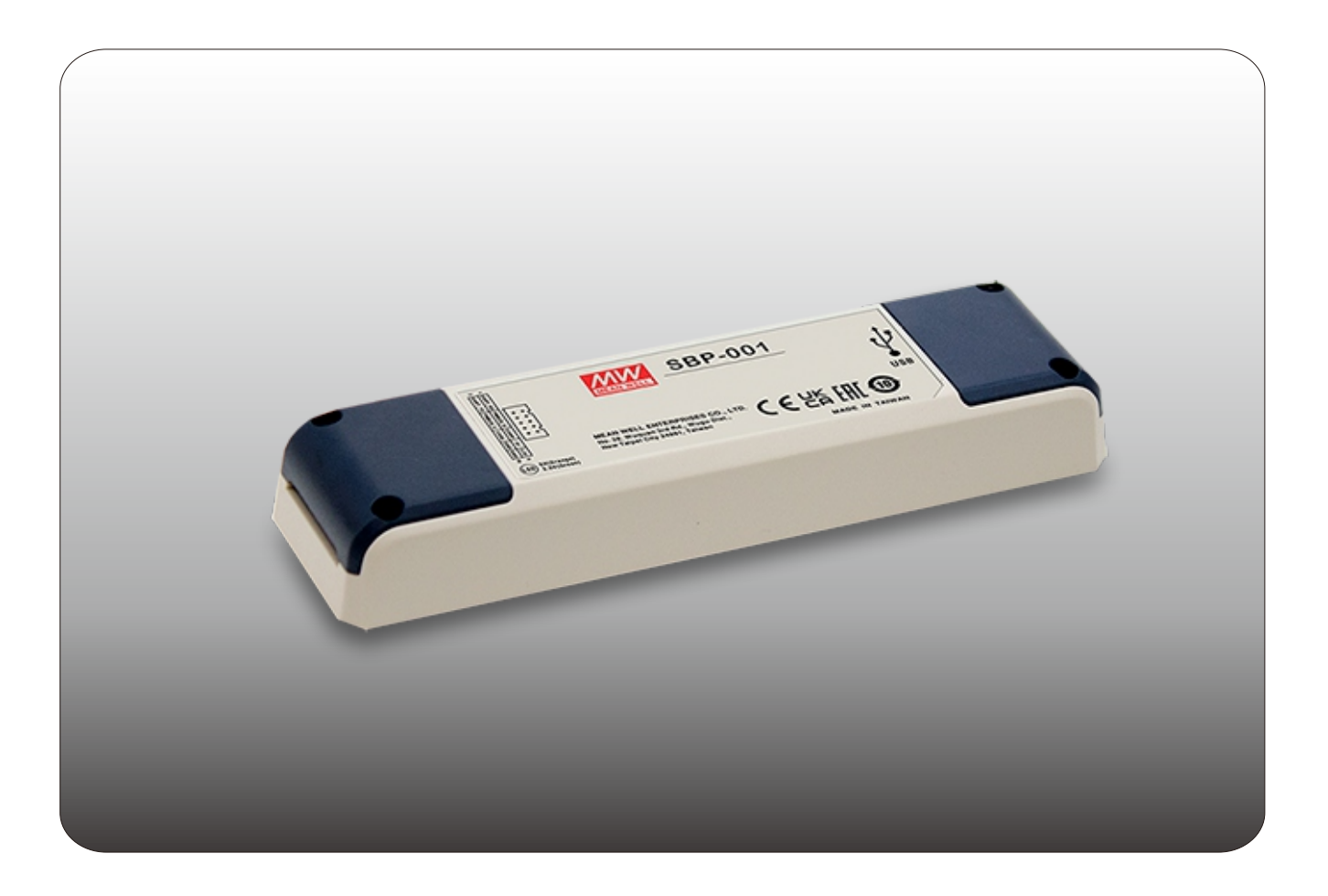

# **智能化可編程電池充電器 編輯軟體使用手冊**

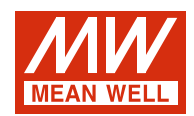

## 智能化可編程電池充電器編輯軟體使用手冊

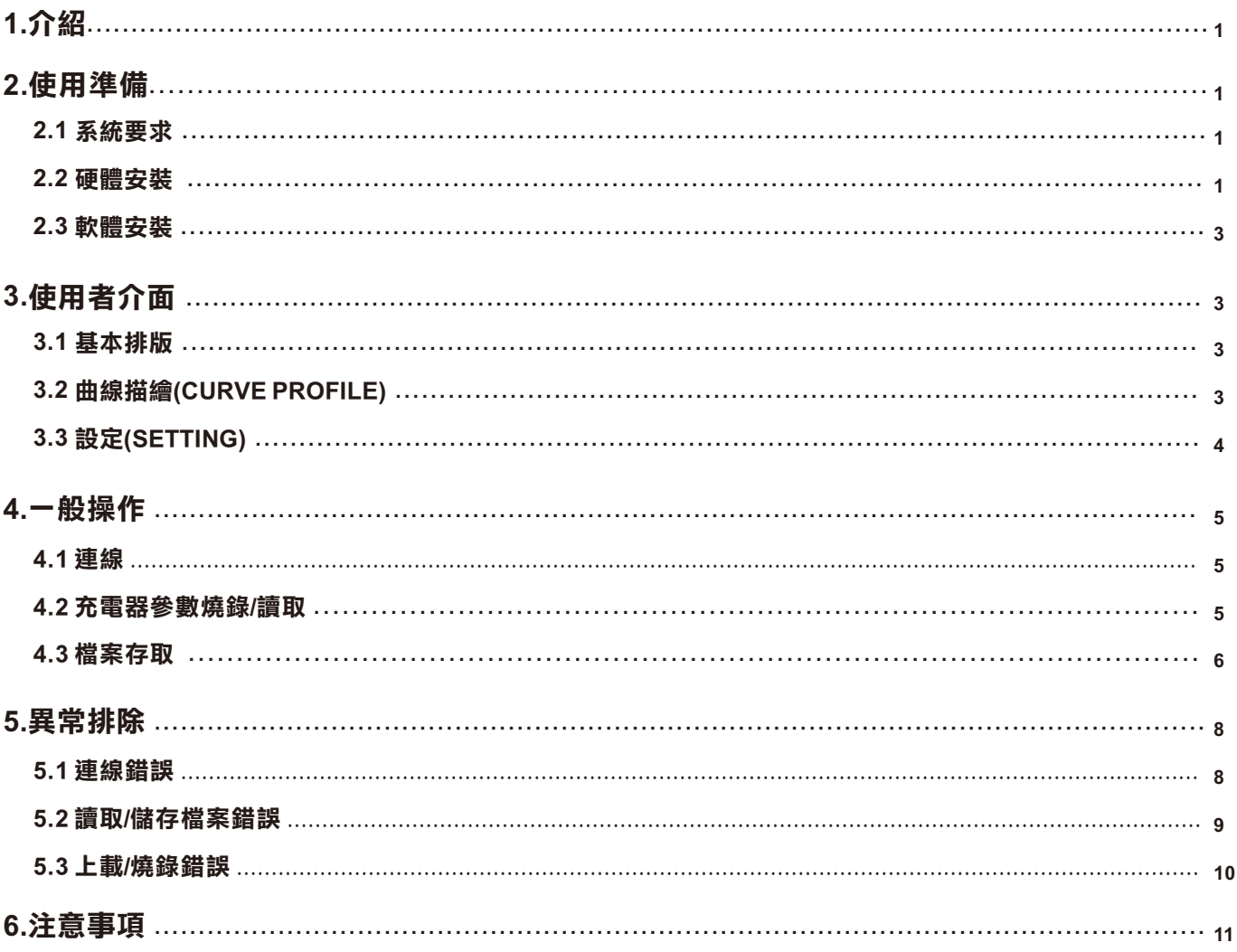

<span id="page-2-0"></span>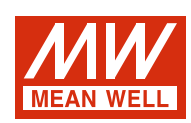

## **智能化可編程電池充電器編輯軟體使用手冊**

## **1.介紹:**

HEP-2300-55,RPB/RCB-1600,DBU/DBR-3200,NCP-3200)。 用於充電曲線可程式設計功能的明緯智慧電池充電器(ENC-120/240/360,NPB-450/750/1200/1700,DRS-240/480,HEP-1000,

提供功能有

充電曲線調整:恆流數值、恆壓數值、浮充電壓數值及漸減電流數值都可被設定及調整。

電池溫度補償:依據不同電池溫度,提供不同之充電電壓補償。

充電超時設定:設定時間旗標保護電池不被過充。

## **2.使用準備:**

 **2.1 系統要求:**

• Inter Pentium 4 1GHz

- ‧1 GB記憶體
- ‧1有效USB port
- ‧200MB硬碟空間
- ‧800x600解析度監視器或以上
- Microsoft Window 7, Microsoft Window 10
- ‧Microsoft .NET Framework 4.0以上

#### **2.2 硬體安裝:**

充電器進行編輯之前,必須先建立充電器與電腦之間的連結,如下圖所示。

#### **ENC系列:**

1. 關閉ENC電源

2.連接USB線材至此編輯器及電腦端。此時編輯器的LED會亮綠燈

3. 連接通訊線由編輯器至ENC端CN31

#### **RPB/RCB、DBR/DBU、NCP系統:**

1.關閉RPB/RCB、DBR/DBU、NCP電源 2.連接USB線材至此編輯器及電腦端,此時編輯器的LED會亮綠燈 3.連接通訊線由編輯器至RPB(DBU)之CN500及CN1;RCB(DBR)需搭配RHP rack使用,連接至rack之JK1 4.開啟RBP/RCB、DBR/DBU、NCP電源 5.成功連線後,編輯燈之LED會變橘燈 備註:ENC/RPB通訊線的規格細節,請參閱SBP-001規格書。

## **HEP-1000 series/HEP-2300-55系統:**

1.關閉HEP電源 2.連接USB線材至此編輯器及電腦端,此時編輯器的LED會亮綠燈 3.連接通訊線由編輯器至HEP端CN71 4.開啟HEP電源

5.成功連線後,編輯燈之LED會變橘燈

## **NPB系統:**

**DRS系統:** 1.關閉NPB電源 2.連接USB線材至此編輯器及電腦端,此時編輯器的LED會亮綠燈 3.連接通訊線由編輯器至NPB端CN71 4.開啟NPB電源 5.成功連線後,編輯燈之LED會變橘燈

### 1.關閉DRS電源

2.連接USB線材至此編輯器及電腦端,此時編輯器的LED會亮綠燈 3.連接通訊線由編輯器至DRS端CN71 4.開啟DRS電源 5.成功連線後,編輯燈之LED會變橘燈

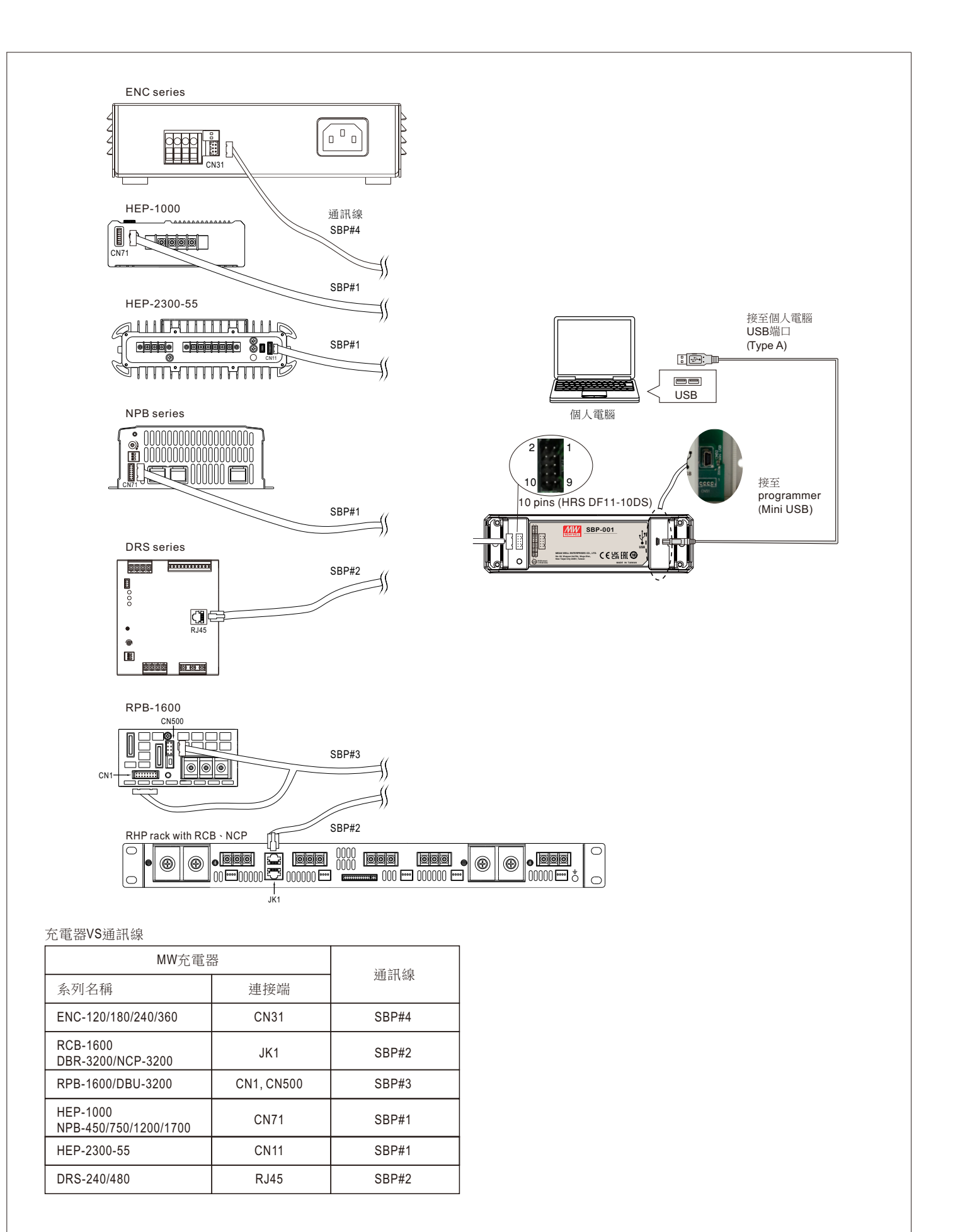

## <span id="page-4-0"></span>**2.3 軟體安裝:**

此智能可編程電池充電器之編輯軟體可由明緯官網或授權之經銷商處取得。下載後, 格式為ZIP檔並放置於下載文件夾內。建議依下列 步驟執行檔案:

1.右擊ZIP文件,選擇"Extract all"

2.選擇一文件夾作為存放路徑,然後點擊"Extract"

3.如果必要,請安裝USB 驅動程式(PL2303\_Prolific\_DriverInstaller\_v1417.exe),安裝前請先移除USB線,安裝完成後再重新插入

4.如果必要,請安裝Framwork4 (dotNetFx40\_Full\_x86\_x64.exe)

5 .雙擊Smart Battery Charging Programmer.exe以執行程式

## **3 .使用者介面:**

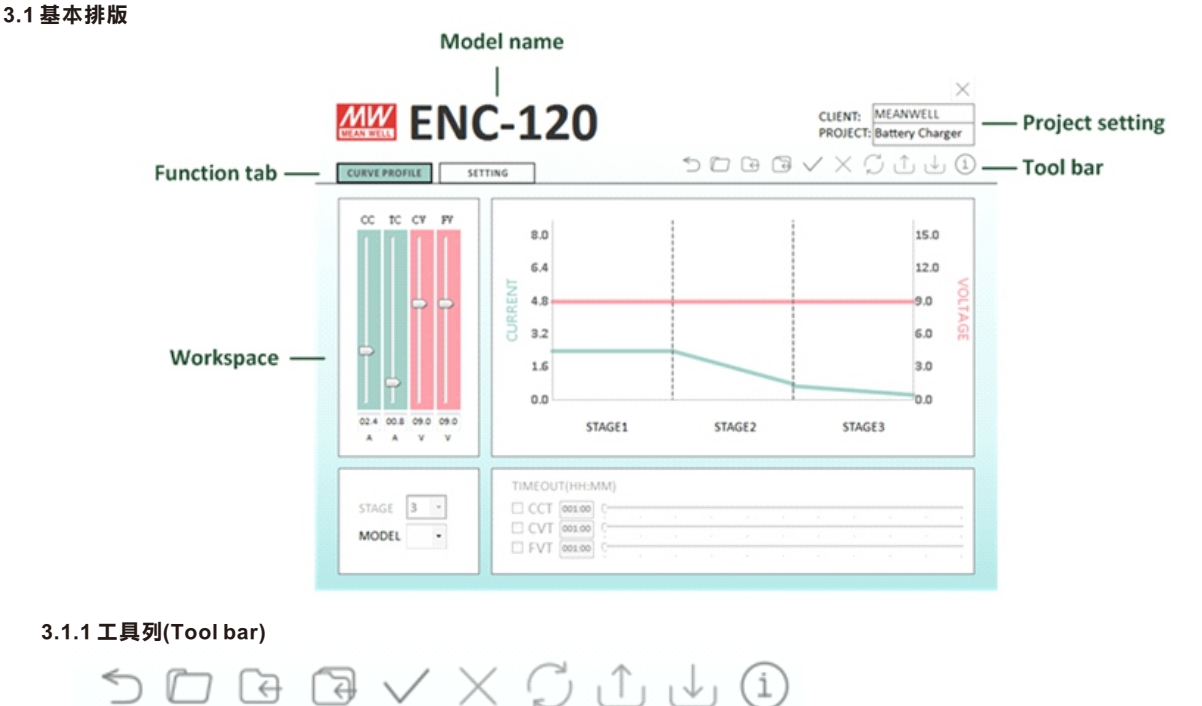

由左至右分別為

Main Menu:可跳至主選單 Open: 讀取已存在之檔案 Save: 保存當前設定 Save as: 另存當前設定 Open Connection: 透過通訊接口連結電腦至編輯器 Close Connection: 斷除電腦及編輯器之連結 Check Model: 重新連接同一系列機種,但不同機型之充電器(例:ENC-120-12/24/48) Upload to PC: 讀取充電器設定至電腦端 Download to Device: 上傳目前設定至充電器端 Information: 顯示軟體及SBP編輯器韌體版本

## **3.1.2 功能選單(Function tab)**

不同的選單可透過點擊作切換選取

## **3.2 曲線描繪(CURVE PROFILE)**

曲線描繪選單提供使用者自行修改充電曲線及變更充電超時設定。

充電參數設定:可調整CC(恆流)、TC(漸減電流)、CV(恆壓)及FV(浮充電壓)之數值大小。

設定變更時右側之曲線會根據相對應的數值變化。

充電段數(STAGE):可選擇2段或3段充電模式。

機型(MODEL):可選擇不同電壓輸出,如選取之電壓不匹配當前充電器將跳至離線模式。

充電超時設定(TIMEOUT):可啟用超時功能並自行設定充電切斷時間。時間格式為「小時:分鐘」時間設定範圍為1:00~100:00; 最小 設定單位為分鐘。若STAGE設定為2段,則FVT不可設定。

NOTE: 1.ENC系列不支援充電超時設定(TIMEOUT)及充電段數(STAGE)選取

2.因PMBus通訊格式解析度關係,RPB/RCB-1600之CC及TC資料轉換上會有±0.1A誤差。

例: RPB-1600-12 TC電流軟體設定為3.9A,但在點選"Download to Device"後,充電器實際TC電流設定是4.0A,當設定 宗成後再點選"Upload to PC", 軟體TC雷流設定會顯示為4.0A。

<span id="page-5-0"></span>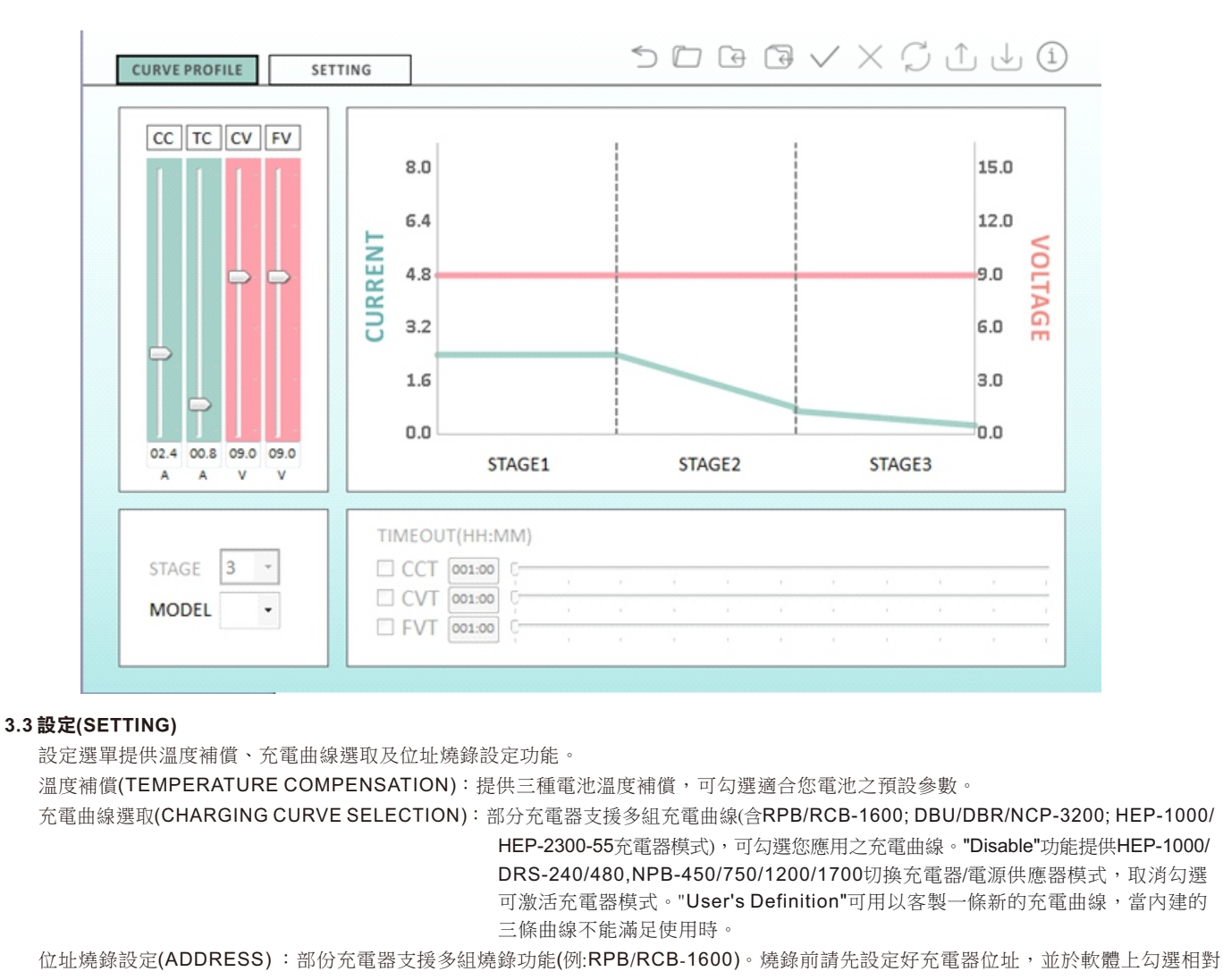

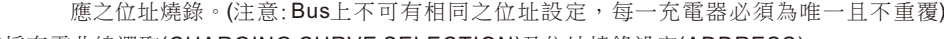

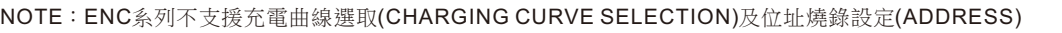

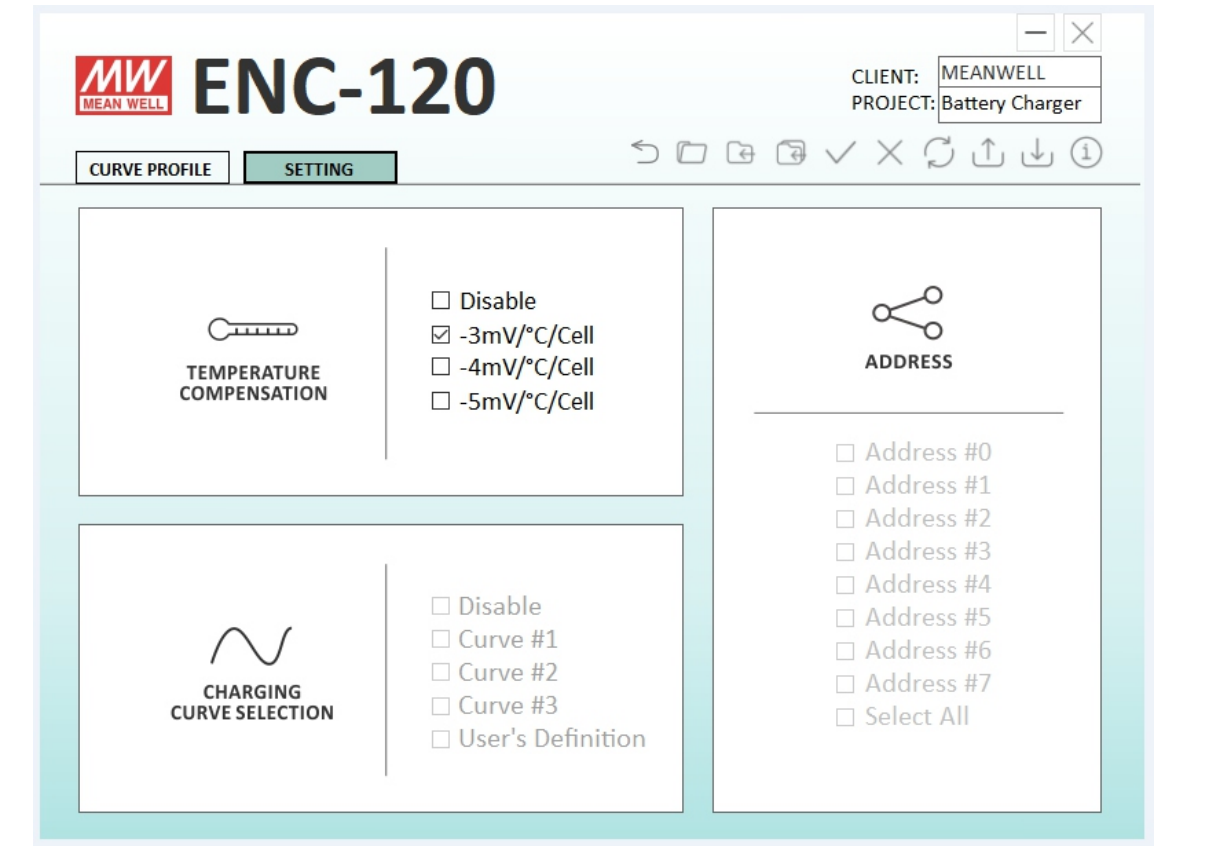

<span id="page-6-0"></span>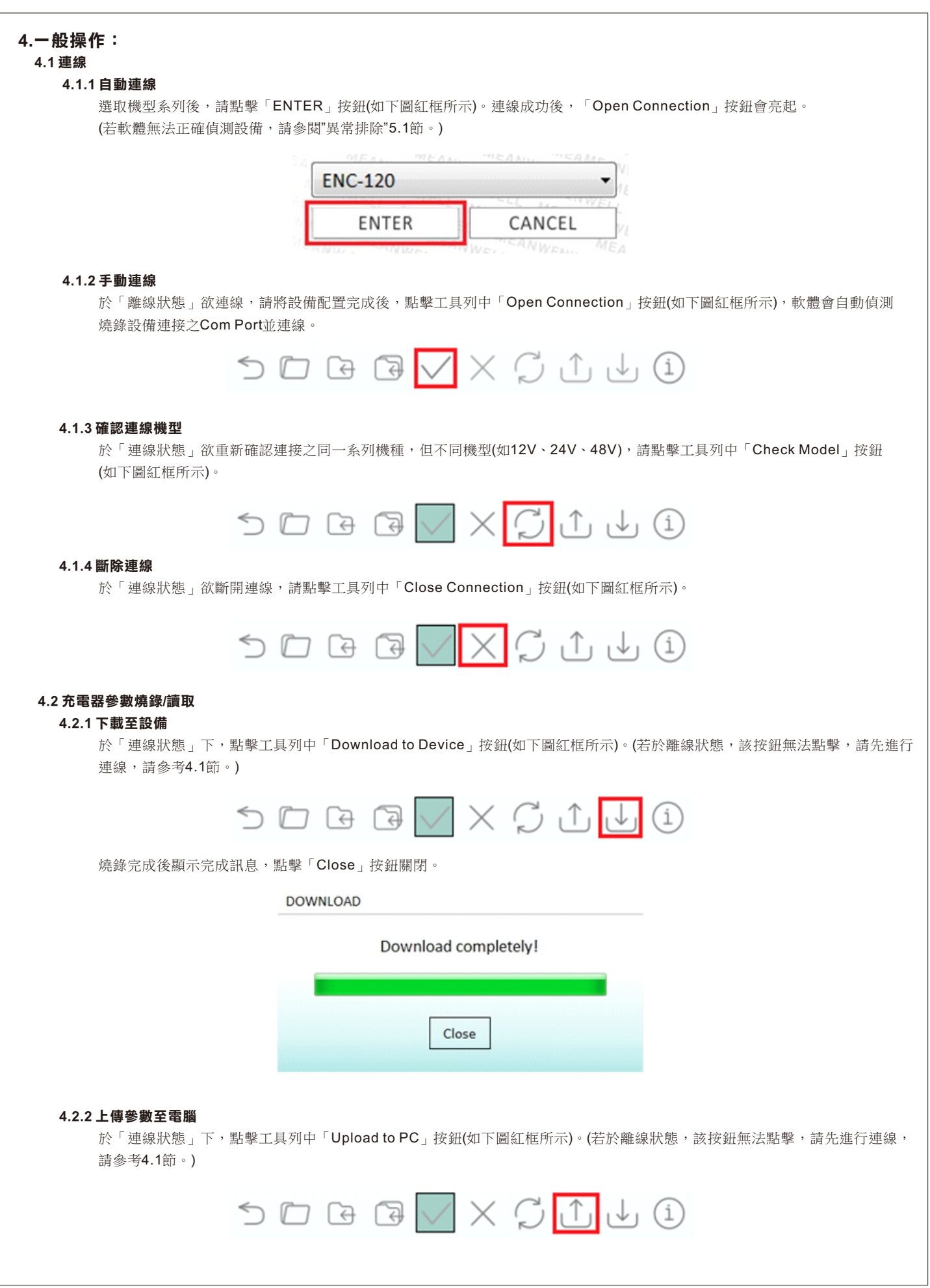

<span id="page-7-0"></span>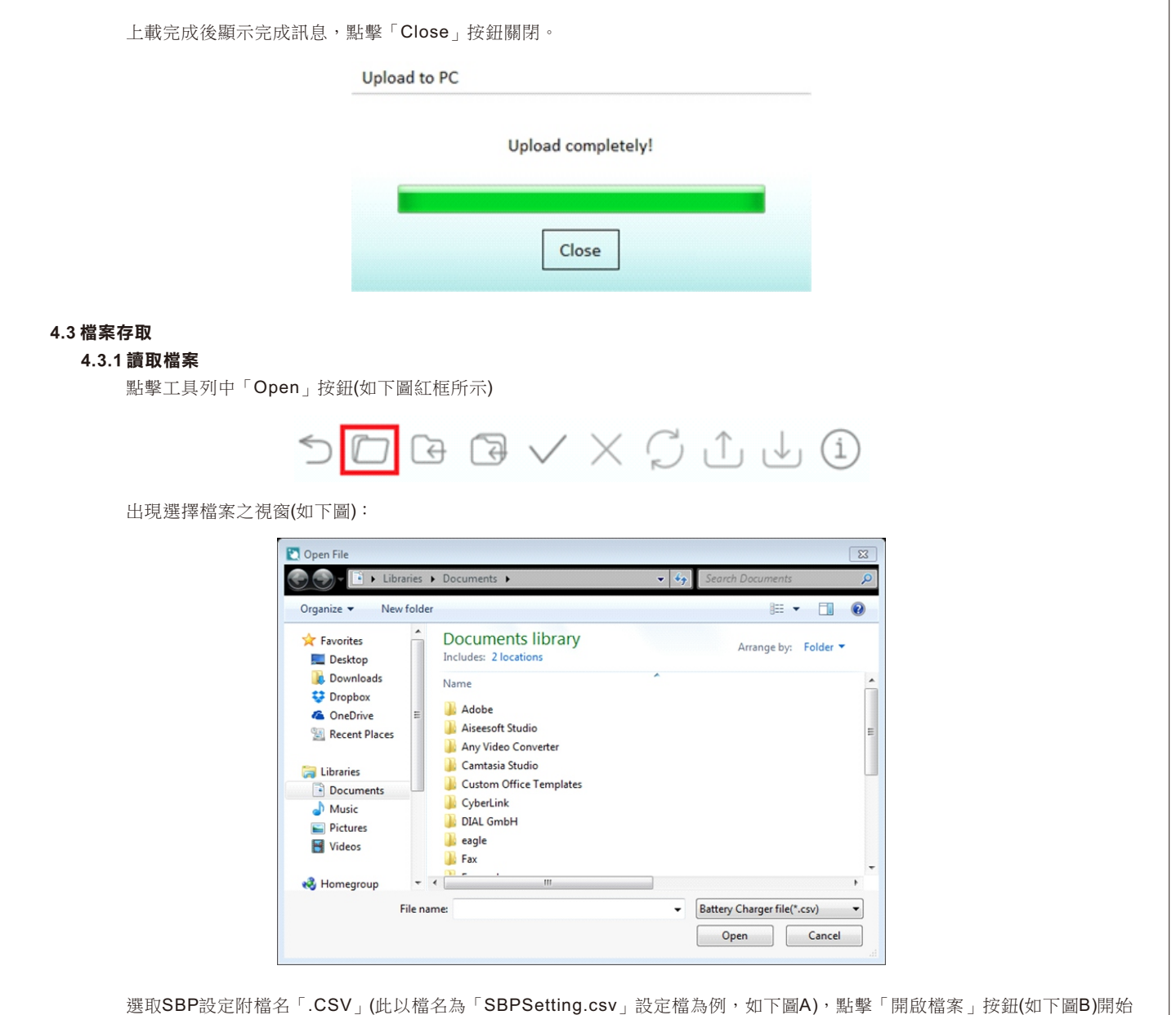

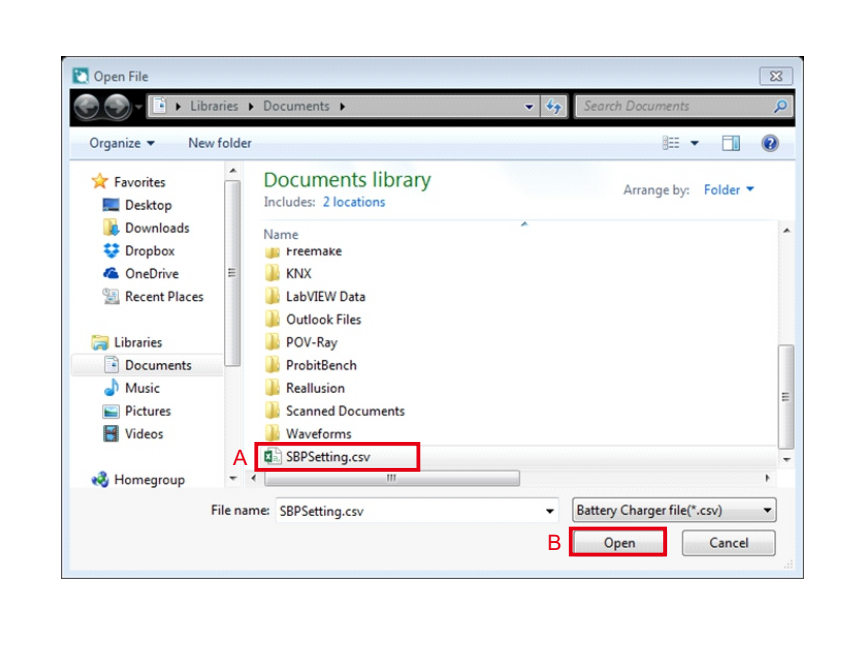

載入檔案。

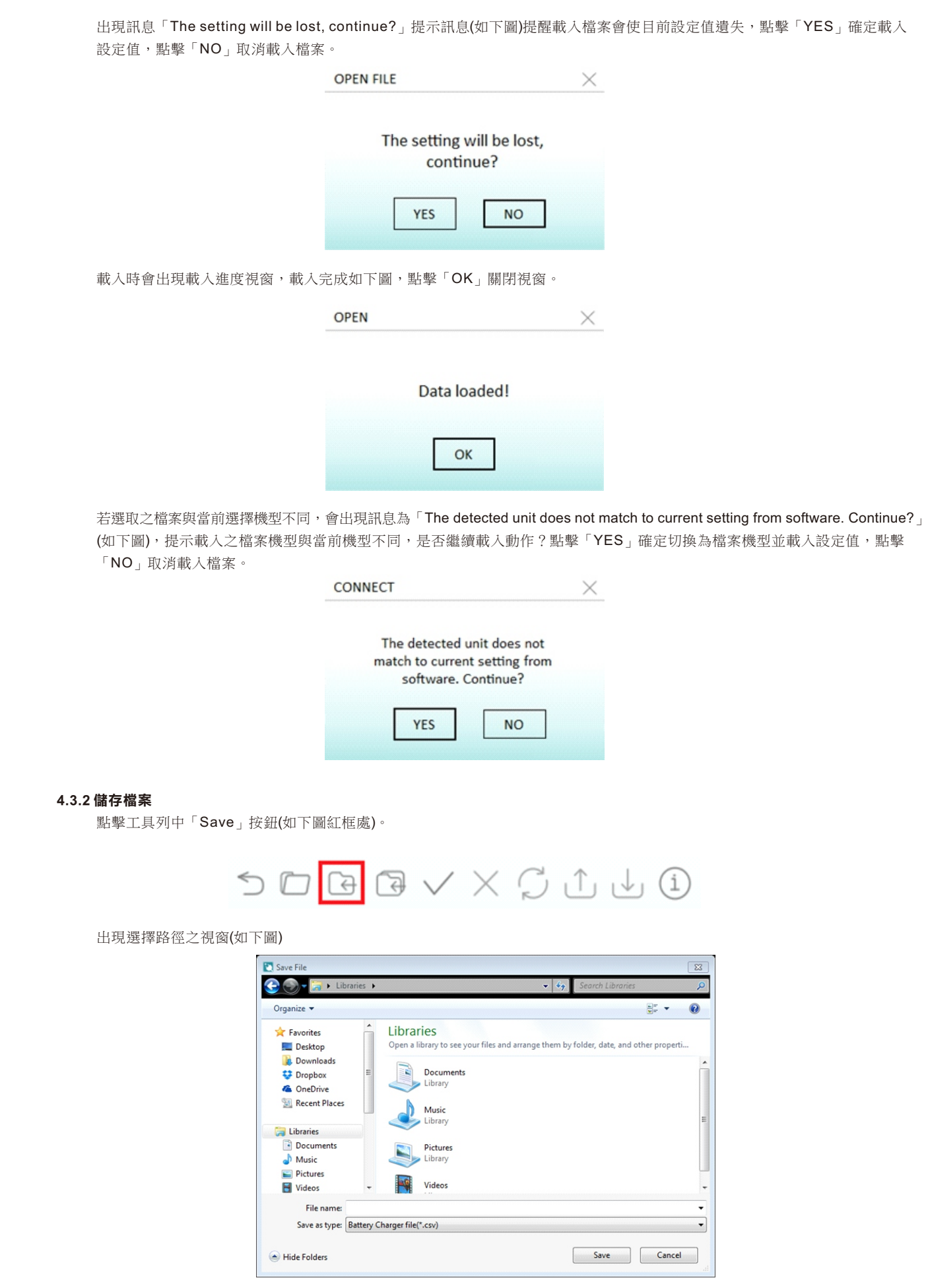

<span id="page-9-0"></span>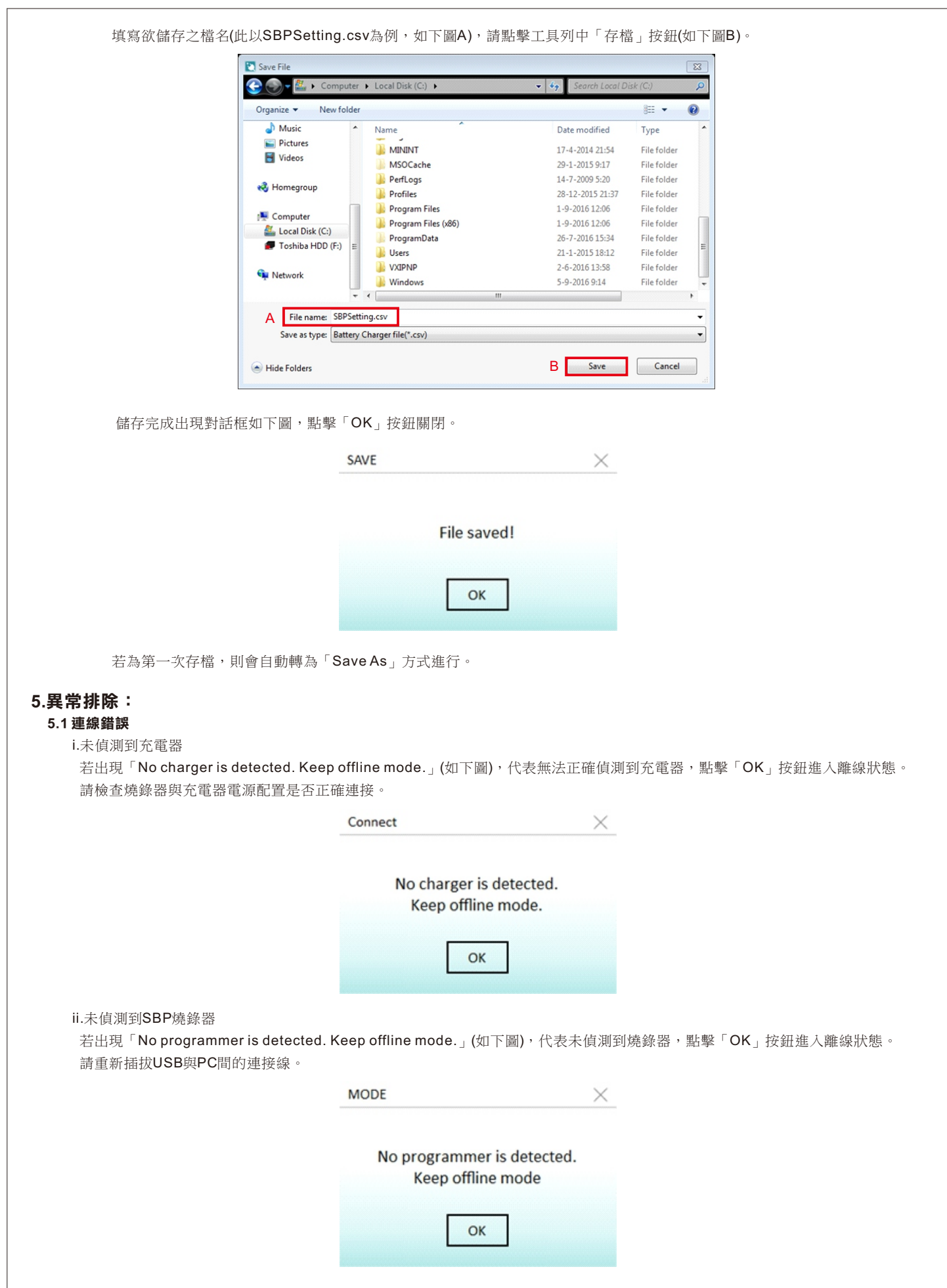

<span id="page-10-0"></span>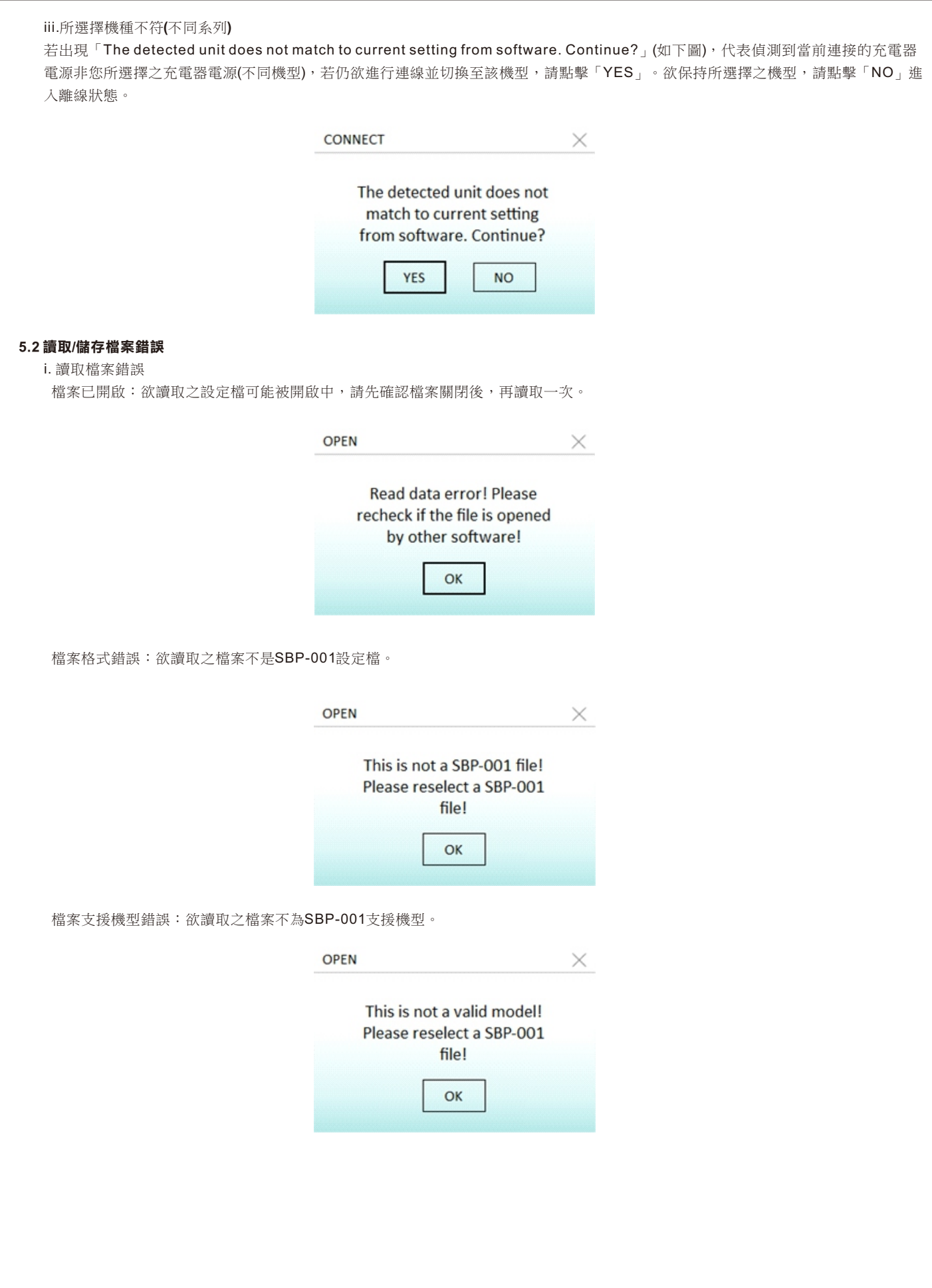

<span id="page-11-0"></span>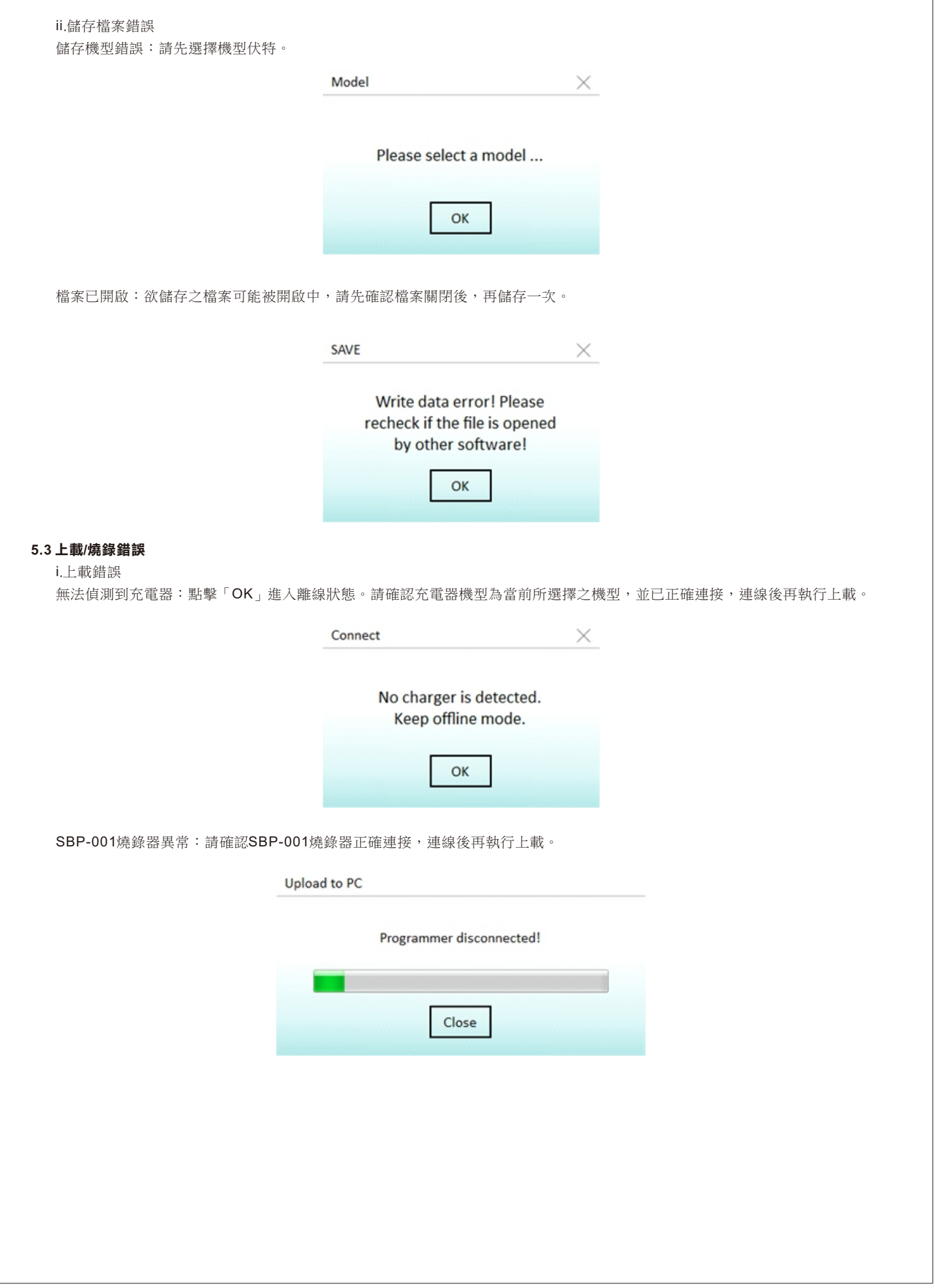

<span id="page-12-0"></span>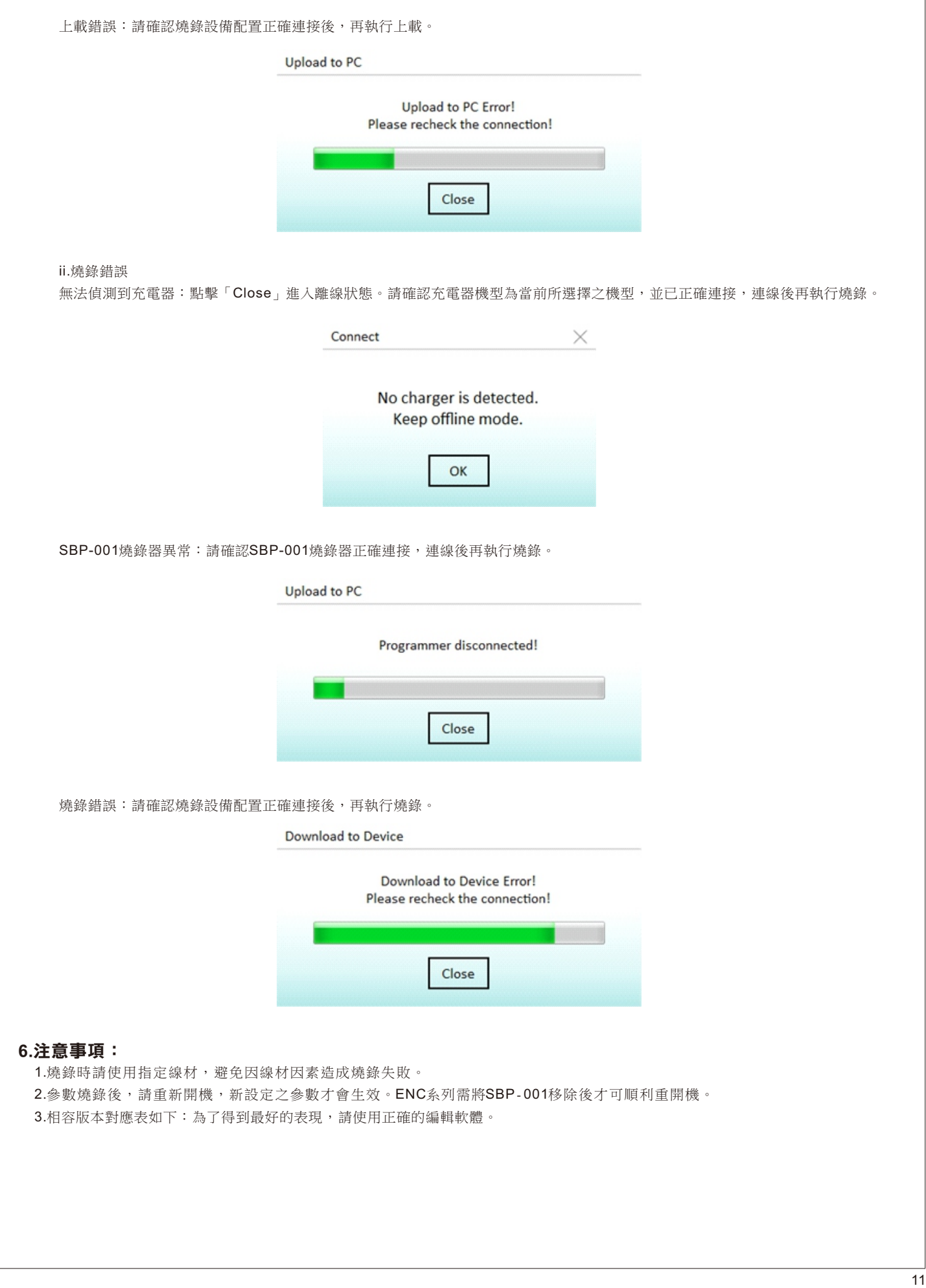

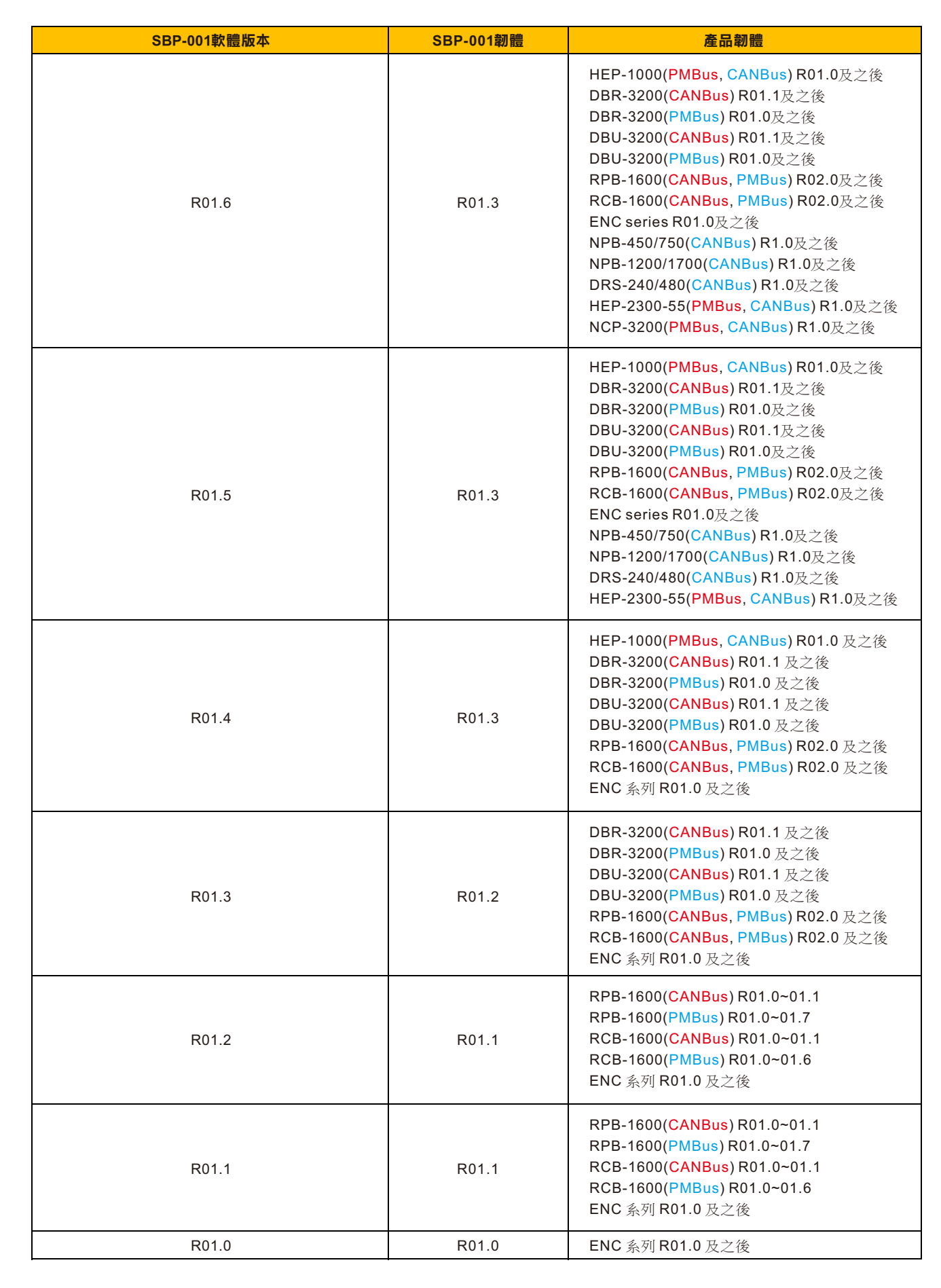

## 明緯企業股份有限公司 MEAN WELL ENTERPRISES CO., LTD.

248 新 北 市 五 股 區 五 權 三 路 28 號<br>No.28, Wuquan 3rd Rd., Wugu Dist., New Taipei City 248, Taiwan http://www.meanwell.com E-mail:info@meanwell.com

Your Reliable Power Partner